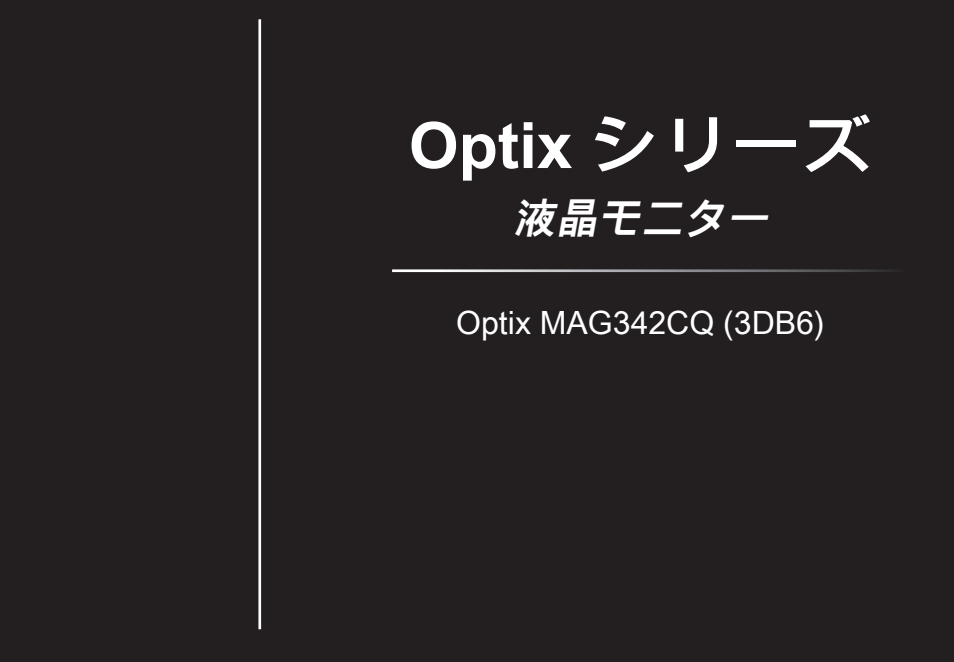

# 目次

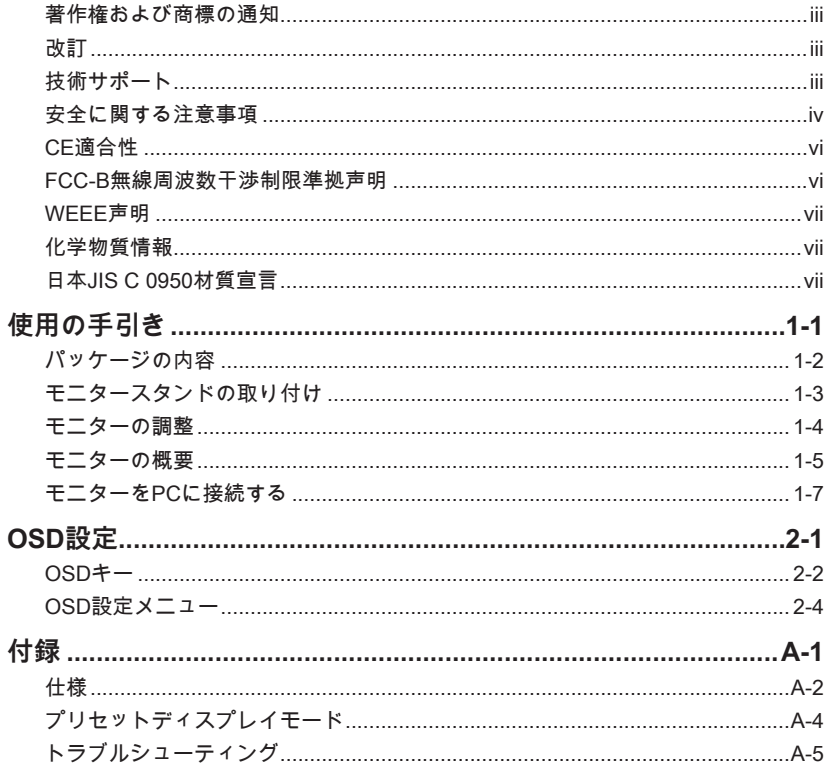

### <span id="page-2-0"></span>**著作権および商標の通知**

Copyright © Micro-Star Int'l Co., Ltd. All rights reserved. 使用されるMSIロゴは、 Micro-Star Int'l Co., Ltd.の登録商標です。記載されている他のすべてのマークおよび 名前は、それぞれの所有者の商標です。正確性または完全性については、明示的また は暗黙的に一切保証されません。MSIは、予告なしにこの文書を変更する権利を留保 します。

### **改訂**

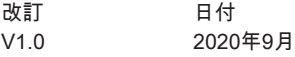

### **技術サポート**

製品の問題が発生しユーザーズマニュアルにその解決法が見つからない場合、 お買い上げの店または最寄りの代理店にご連絡ください。または、 詳細については、https://www.msi.com/support/を参照してください。

<span id="page-3-0"></span>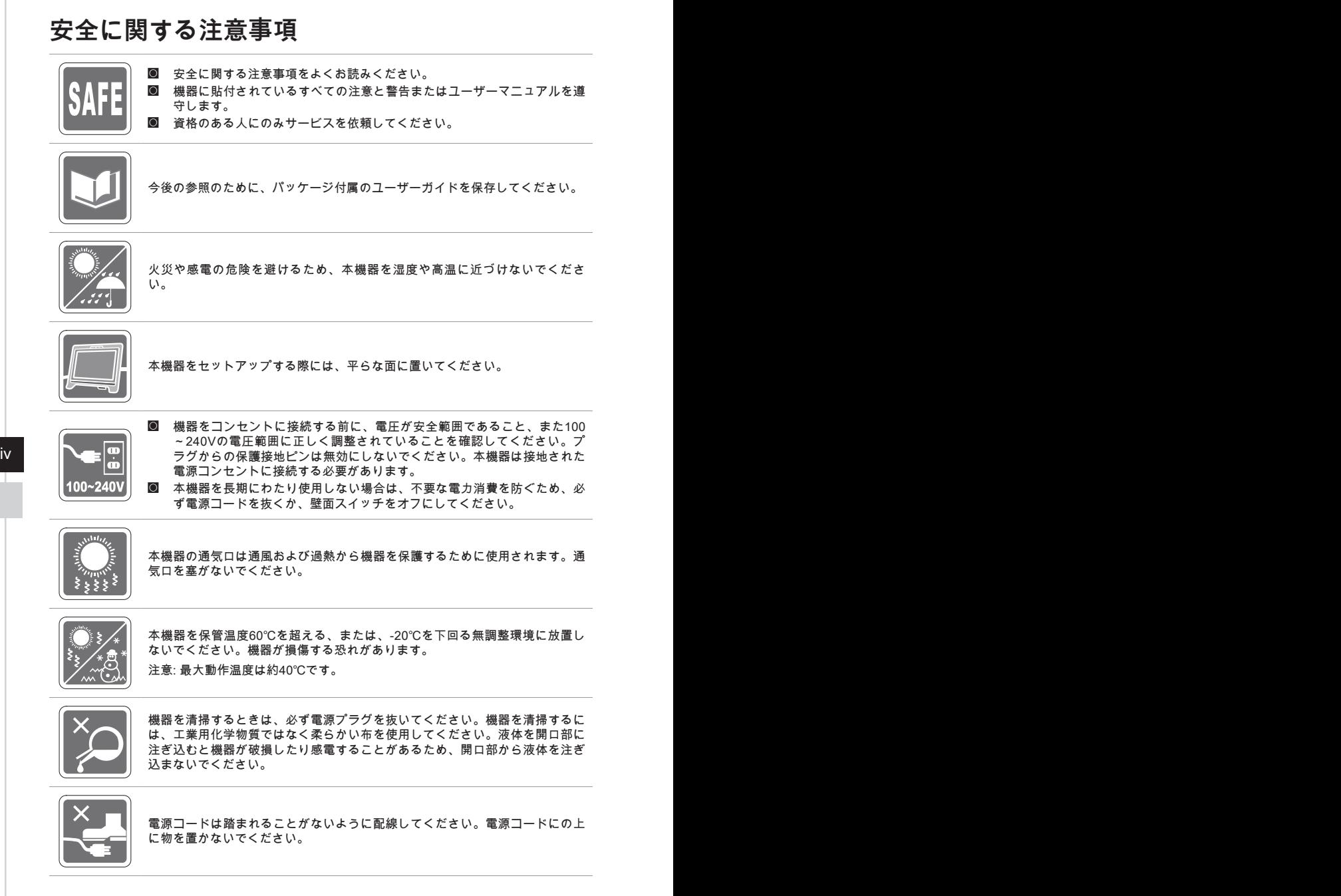

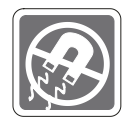

強い磁気を持つものまたは電気的なものを必ず機器から遠ざけてください。

次のような場合は、サービス担当者に機器の点検を依頼してください。 ◎ 電源コードまたはプラグが破損した場合。

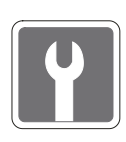

- ◎ 機器内に液体が入った場合。 **◙ 機器が湿気にさらされた場合。**<br>◙ ユーザーズマニュアルに従っ<del>。</del> ◙ ユーザーズマニュアルに従って操作しても、機器が正常に作動しない、ま たは起動しない場合。 ◎ 機器が落ちて破損した場合。
- ◎ 機器に目に見える破損がある場合。

グリーン製品の機能

- 使用中およびスタンバイ中のエネルギー消費の低減
- ◎ 環境と健康に有害な物質の限定的使用
- ◎ 分解とリサイクルが容易
- ◙ リサイクルを奨励することで天然資源の使用を制限
- 容易なアップグレードを通して伸びた製品寿命
- ◙ 回収ポリシーを通して削減された固体廃棄物の生産

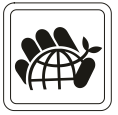

環境ポリシー

- ◙ 本機器は、部品の適切な使用およびリサイクルができるように設計されて います。製品寿命時に勝手に廃棄しないでください。
- iv v ◙ 寿命の切れた製品のリサイクルと廃棄については、地方自治体の担当部署 にお問い合わせください。
	- ◙ MSIのWebサイトにアクセスして、近くの販売店を検索してリサイクル情 報を確認してください。
	- ◙ MSI製品の適切な処分、回収、リサイクル、分解に関する情報について は、gpcontdev@msi.comまでお問い合わせください。

★ 警告!画面の過度な使用は視力に影響を与える可能性があります。

- ★ 推奨:
	- 1. 画面を30分使用するごとに10分の休憩を取ってください。
	- 2. 2歳未満のお子様には画面を使用させないでください。2歳以上の子供の場合 は、画面の使用時間を1日1時間未満にしてください。

注意

この製品に付属している電源コードは、同梱のモニタ本体専用です。 同梱のモニタ本体以外の他の製品には使用しないでください。

### <span id="page-5-0"></span>**CE適合性**

本機器は、電磁適合性(2014/30/EU)、低電圧指令(2014/35/EU)  $\epsilon$ 、ErP指令(2009/125/EC)、RoHS指令(2011/65/EU)に関連する加盟 国の法律の近似に関する理事会指令に準拠しています。本製品はテスト 済みであり、欧州連合官報に掲載されている情報技術装置の調和規格に 準拠していることが確認されています。

### **FCC-B無線周波数干渉制限準拠声明**

本装置は、FCC 規則パート 15 に準ずるクラス B のデジタル機器の 制限に準拠することが試験によって確認されています。これらの制 限事項は、住宅地域で使用した場合に生じる可能性のある電磁障害 を規制するために制定されたものです。本装置は高周波エネルギー を生成および使用しており、高周波エネルギーを放射する可能性も

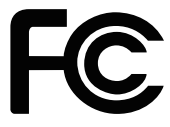

あるため、指示に従って正しく設置しなかった場合は、無線通信に障害を及ぼす可能 性があります。しかしながら、特定の設置状況においては電波障害を起こさないとい う保証はありません。本装置がラジオやテレビの受信に障害を与えていないかを判断 するには、本装置の電源の投入と切断を行って確認します。受信障害が発生している 場合には、以下の方法で受信障害を改善することをお薦めします。

- 受信アンテナの方向または設置位置を変える。
- 本装置と受信機の距離を離す。
- 本装置を受信機が接続されている回路とは別の回路のコンセントに接続す る。
- vi vii 販売店やラジオ/ビデオの専門技術者に問い合わせる。

#### **注記 1**

FCC準拠に責任を持つ団体からの明示的な許可を受けることなく、本体に変更や改造 が行われた場合には、本装置を使用する権利が取り消される場合があります。

#### **注記 2**

放出制限に従うために、シールドされたインタフェースケーブルとAC電源コードを 使用しなければなりません。

本機器は FCC 規則パート 15 に準拠しています。操作は次の 2 つの条件により規制 されます。

- 1. 電波障害を起こさないこと。
- 2. 誤動作の原因となる電波障害を含む、受けるすべての電波障害に対して正常に動 作すること。

### <span id="page-6-0"></span>**WEEE声明**

2005年8月13日以降にEU加盟国を流通する電気・電子製品にはWEEE指令 によりゴミ箱に×印のリサイクルマークの表示が義務づけられており、廃 棄物として捨てることの禁止とリサイクルが義務づけられています。

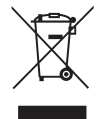

### **化学物質情報**

EU REACH規則(欧州議会と欧州理事会規則EC No. 1907/2006)などの化学物質規制 に準拠しています。MSIは、製品の化学物質に関する情報を https://www.msi.com/html/popup/csr/evmtprtt\_pcm.htmlで提供しています。

### **日本JIS C 0950材質宣言**

日本工業規格JIS C 0950により、2006年7月1日以降に販売される特定分野の電気およ び電子機器について、製造者による含有物質の表示が義務付けられます。 https://storage-asset.msi.com/html/popup/csr/cemm\_jp.html

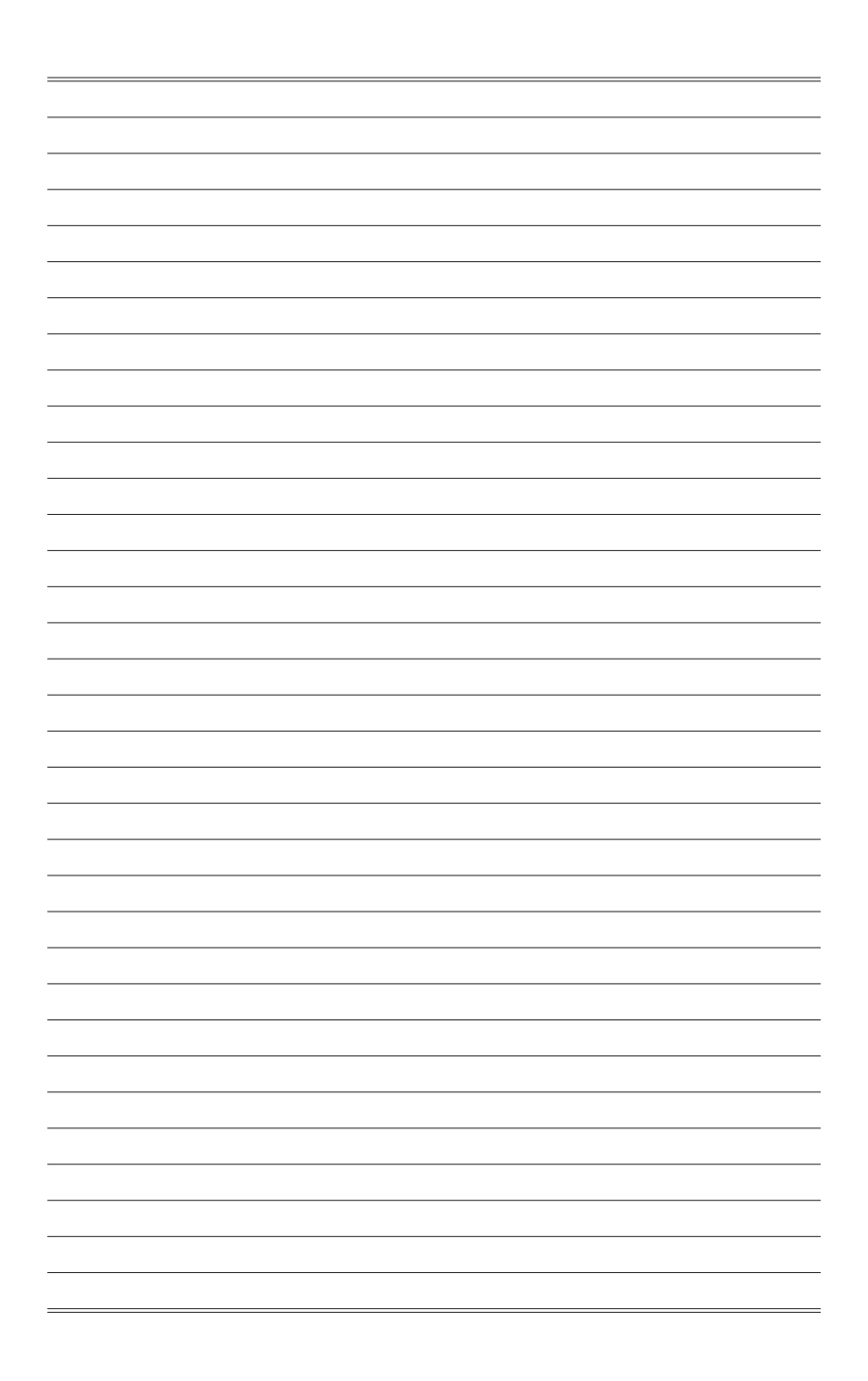

# *1*

# <span id="page-8-0"></span>**使用の手引き**

この章では、ハードウェアのセットアップ手順について説明します。機器の 接続時には、機器の持ち運びに十分注意し、静電気防止用に接地されたリス トストラップを使用してください。

#### **重要**

- 図は参照用です。お使いのモニターの外観が異なる場合があります。
- モニターに尖ったものを使用しないでください。

### <span id="page-9-0"></span>**パッケージの内容**

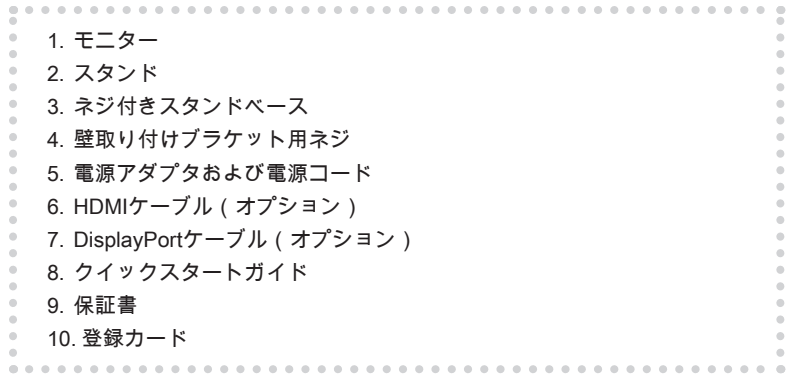

- \* アイテムのいずれかが破損しているか不足している場合は、購入先または現地販売 店にお問い合わせください。
- \* パッケージの内容は国によって異なる場合があります。

### <span id="page-10-0"></span>**モニタースタンドの取り付け**

### **重要**

ディスプレイパネルを傷つけないように、モニターを柔らかく保護された面に置きま す。

また、スタンド取り付け用の穴を壁取り付け用に使用できます。適切な壁取り付けキ ットについては、代理店にお問い合わせください。

- 1. モニターにスタンドのラッチを整列させます。
- 2. スタンドがモニターに固定されると、カチッと音がします。
- 3. ベースをスタンドに接続し、ベースのネジを締めてベースを固定します。

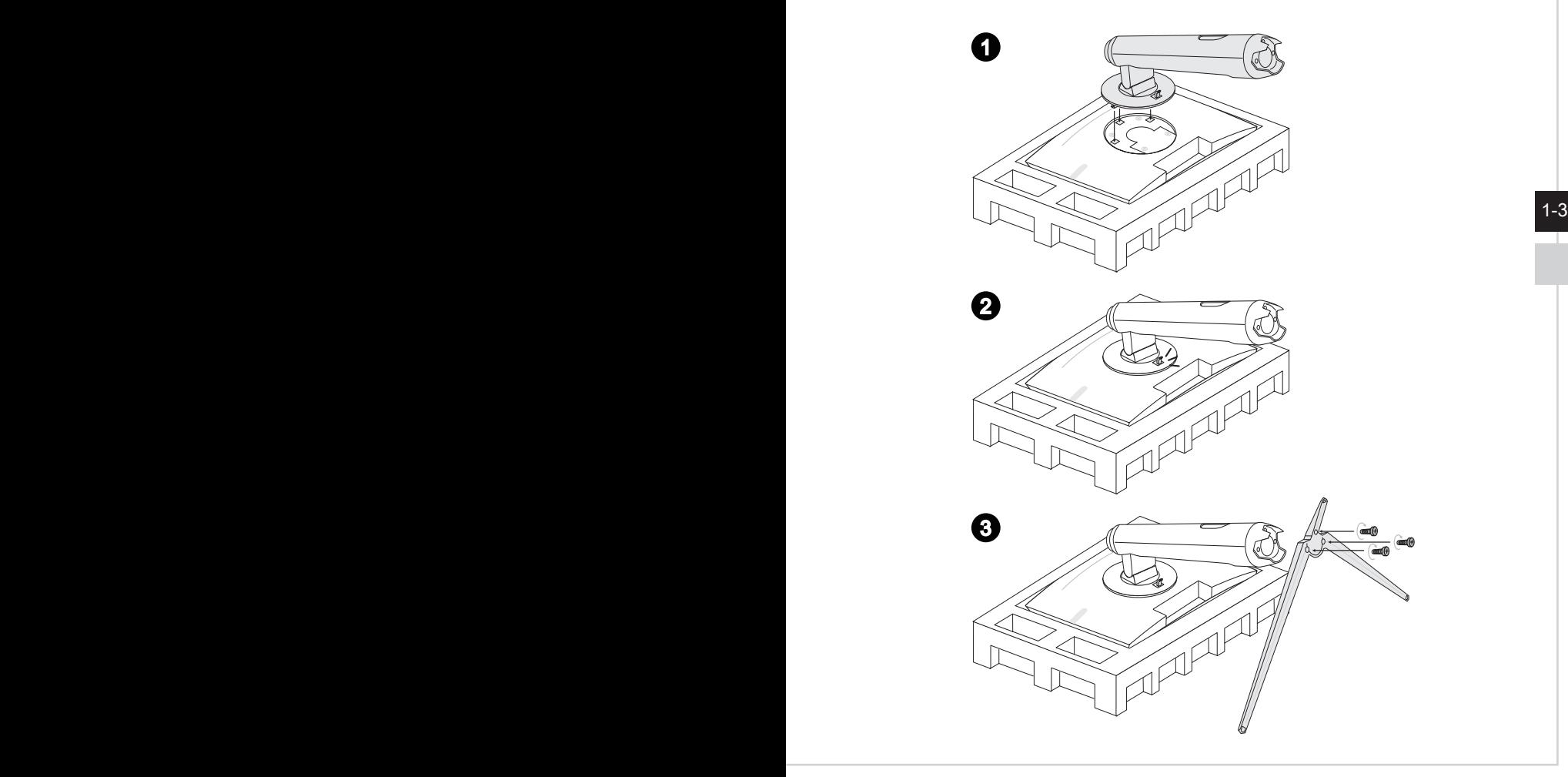

### <span id="page-11-0"></span>**モニターの調整**

このモニターは、調整機能を使って、最適に視聴できるように設計されています。

**重要**

- モニターを調整するときは、ディスプレイパネルに触れないでください。
- 画面の水平バランスを調整のため、画面の左右の傾きは約5°ずつ遊びがあります。

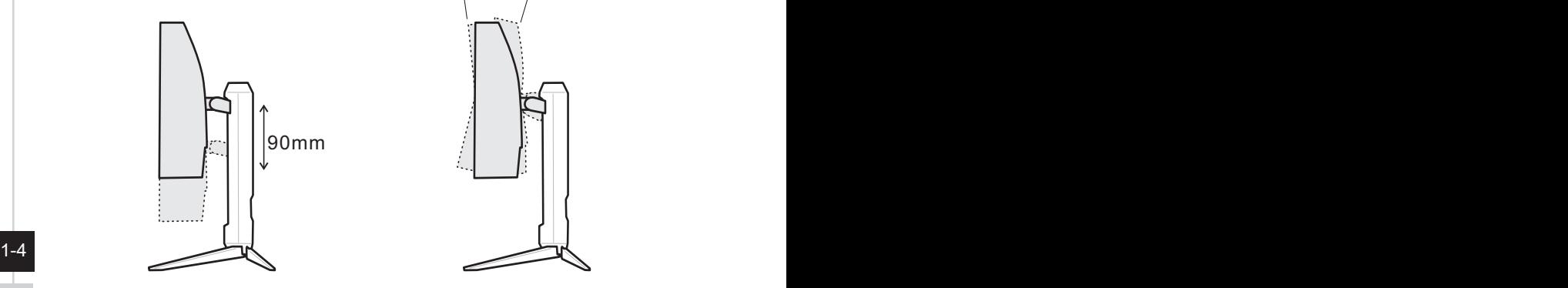

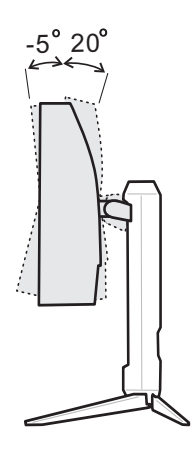

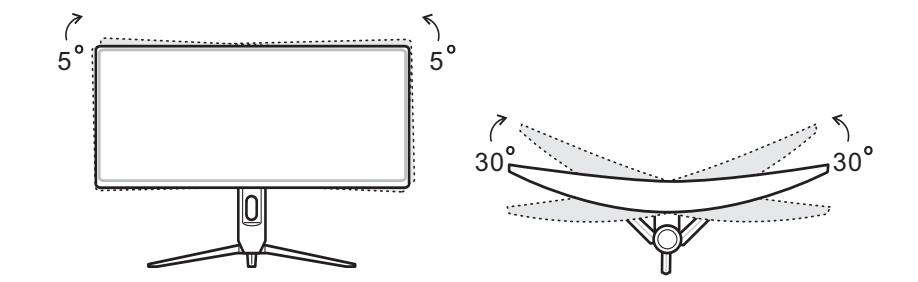

<span id="page-12-0"></span>**モニターの概要**

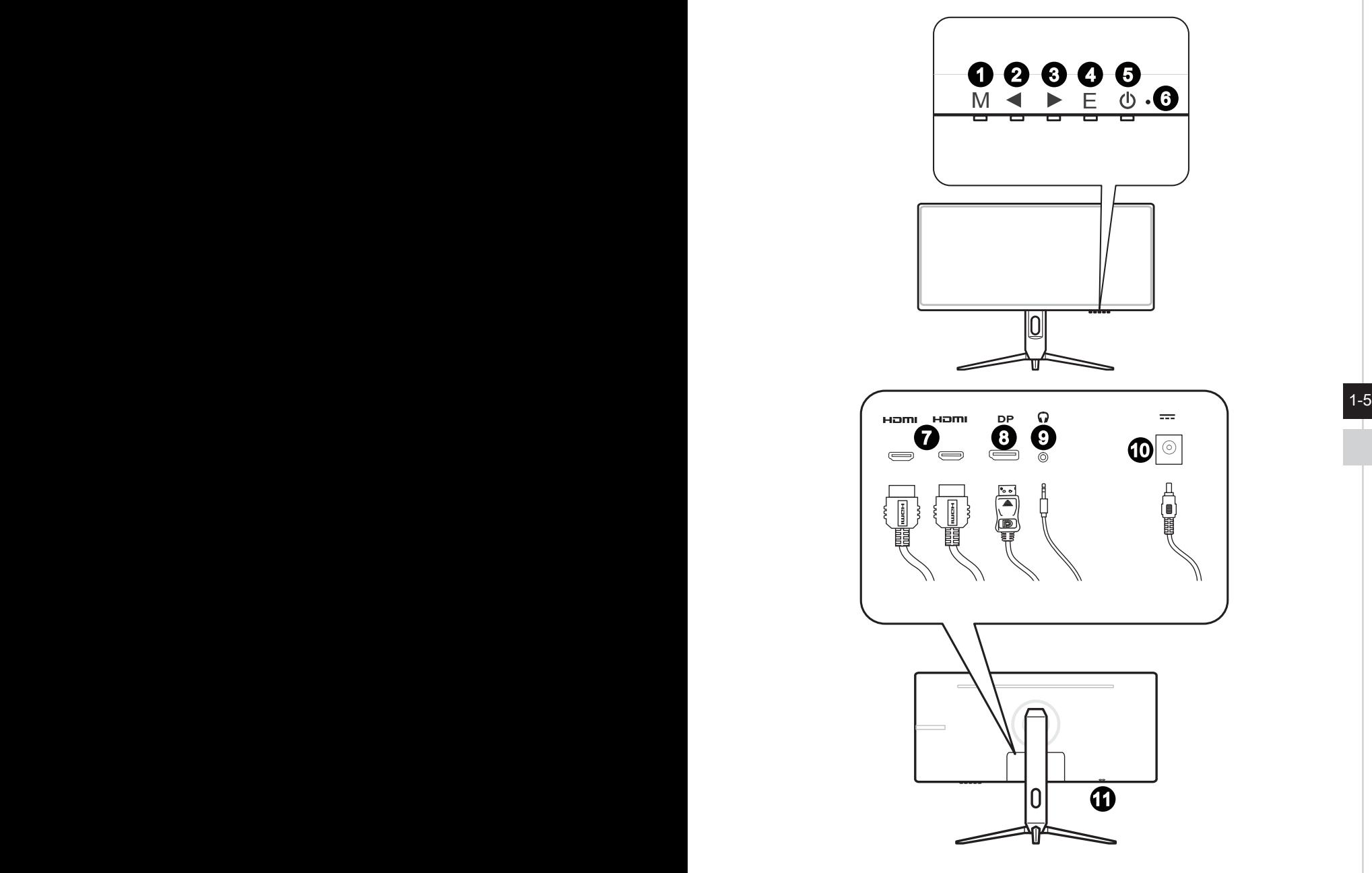

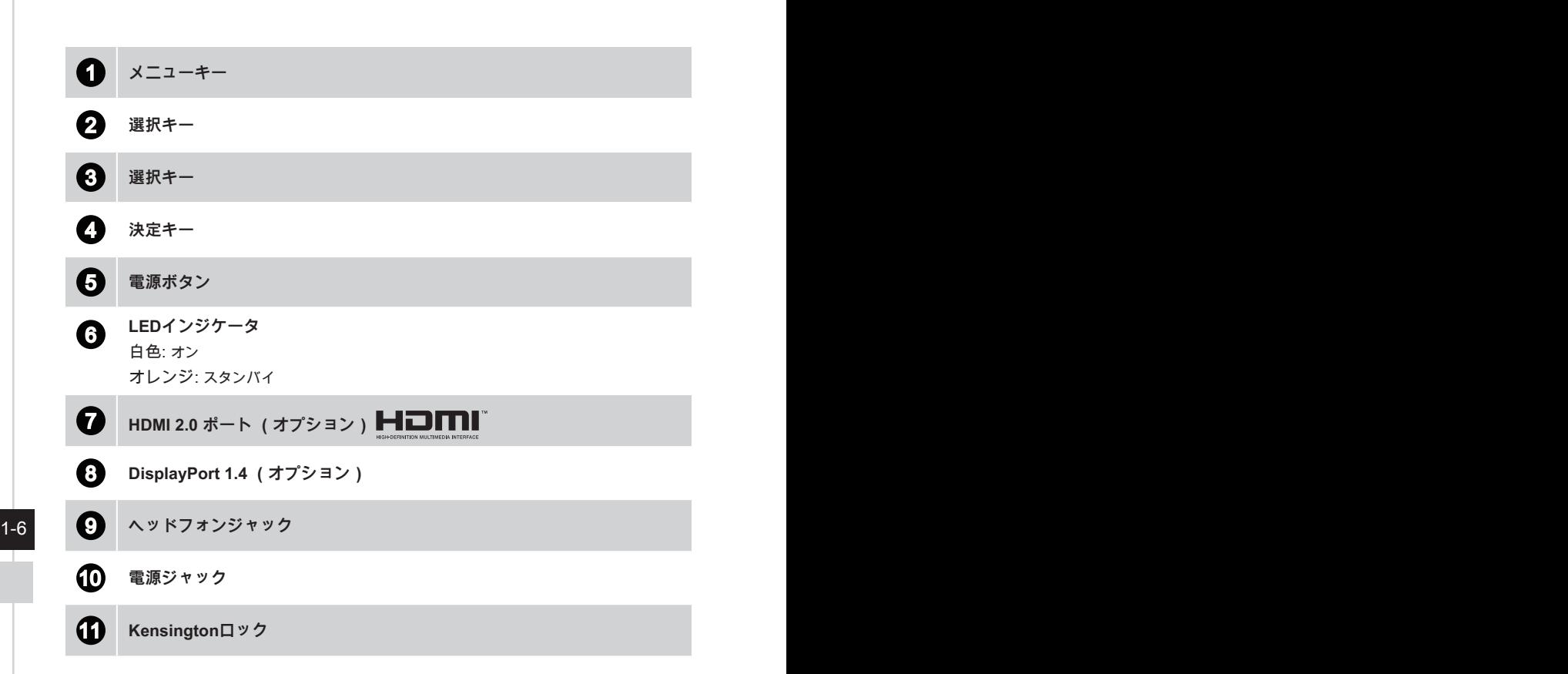

### <span id="page-14-0"></span>**モニターをPCに接続する**

- 1. コンピュータの電源を切ります。
- 2. HDMI/DisplayPortケーブルをモニターからコンピュータに接続します。
- 3. モニターの電源アダプタと電源コードを組み立てます。(図A)
- 4. 電源アダプタをモニターの電源ジャックに接続します。(図B)
- 5. 電源コードをコンセントに差し込みます。(図C)
- 6. モニターの電源をオンにします。(図D)
- 7. コンピュータの電源を入れると、モニターが信号ソースを自動検出します。

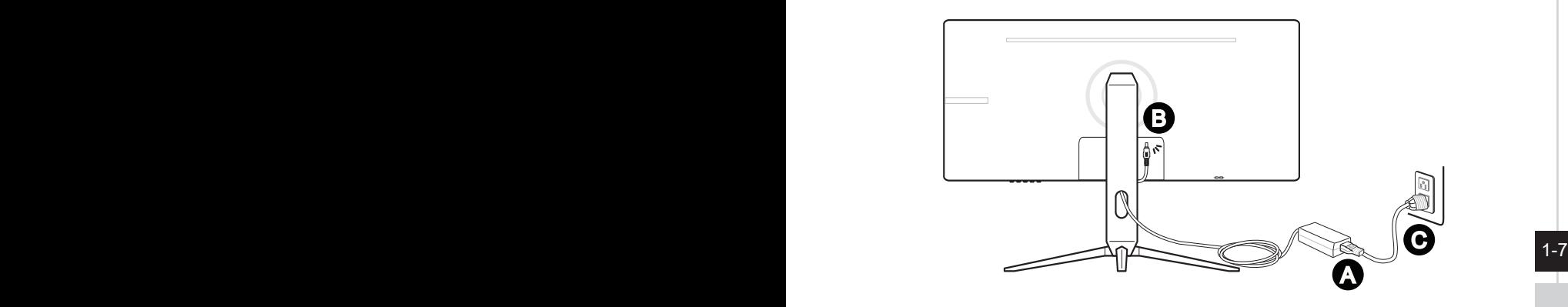

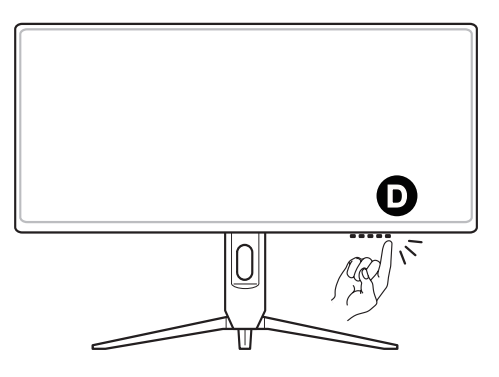

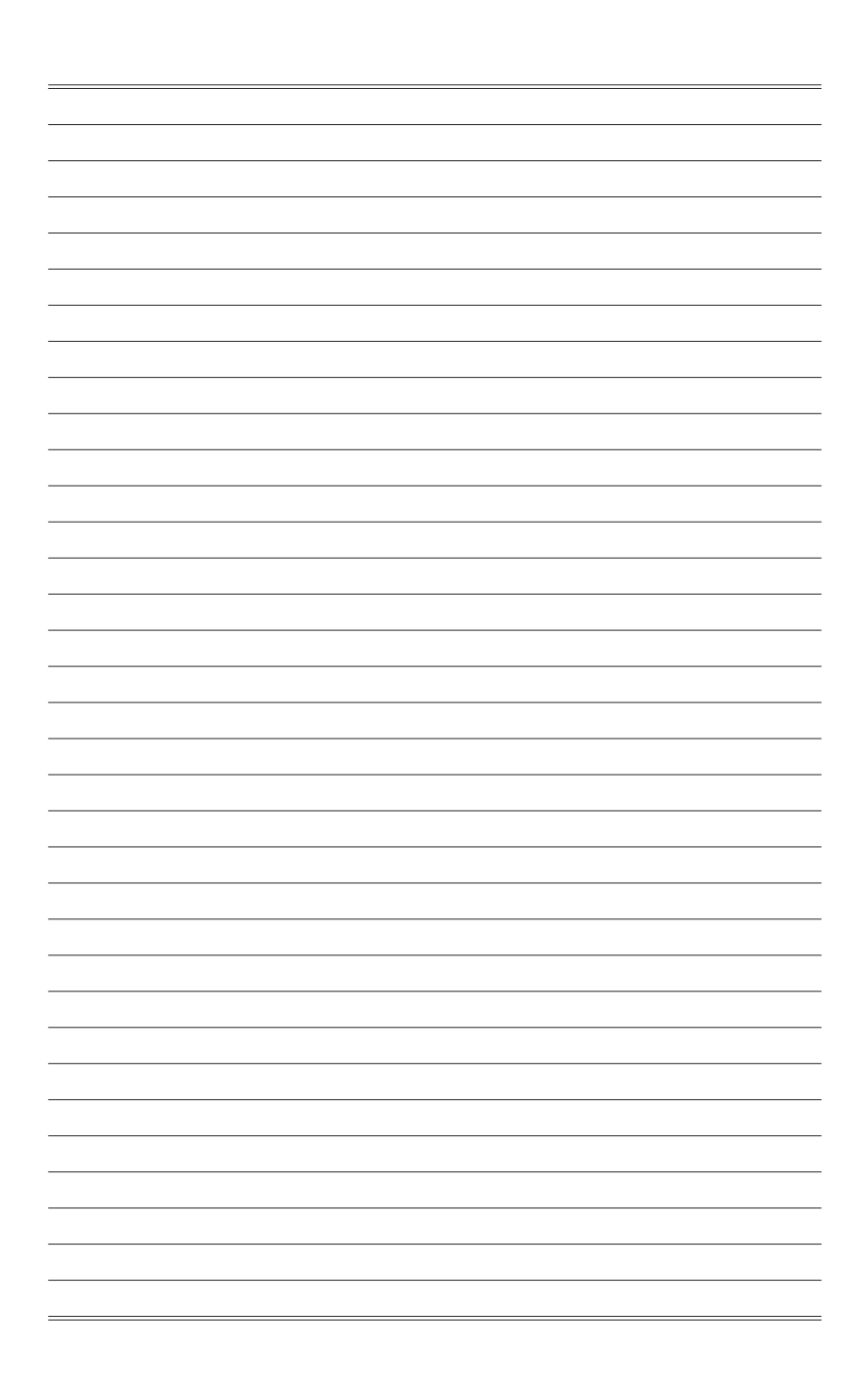

# *2*

# <span id="page-16-0"></span>**OSD設定**

この章では、OSD設定に関する重要な情報を提供します。

### **重要**

すべての情報は予告なしに変更される場合があります。

### <span id="page-17-0"></span>**OSDキー**

モニター背面にはOSDメニューを操作するためのボタンが配置されています。

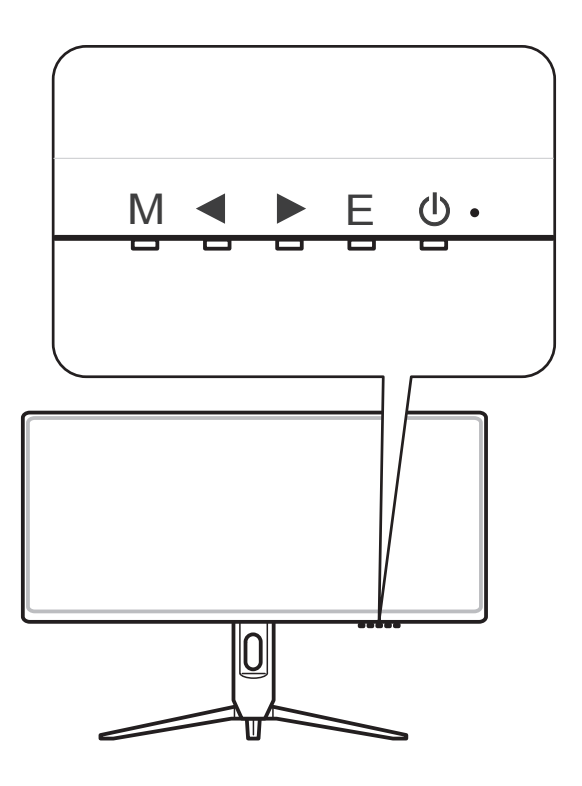

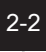

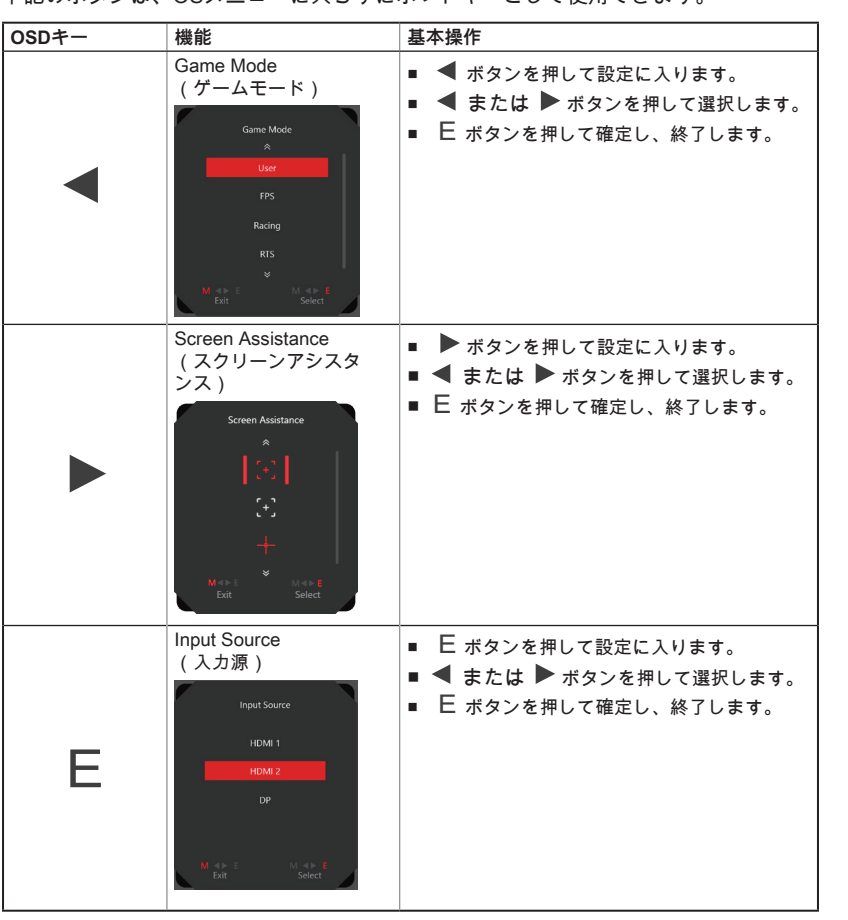

下記のボタンは、OSメニューに入らずにホットキーとして使用できます。

### <span id="page-19-0"></span>**OSD設定メニュー**

M ボタンを押すと、OSDメインメニューが表示されます。 OSD画面で、M< E ボタンを使用して、自分の好みに合わせて目的の機能を調整します。

OSDキーの操作は次のとおりです。

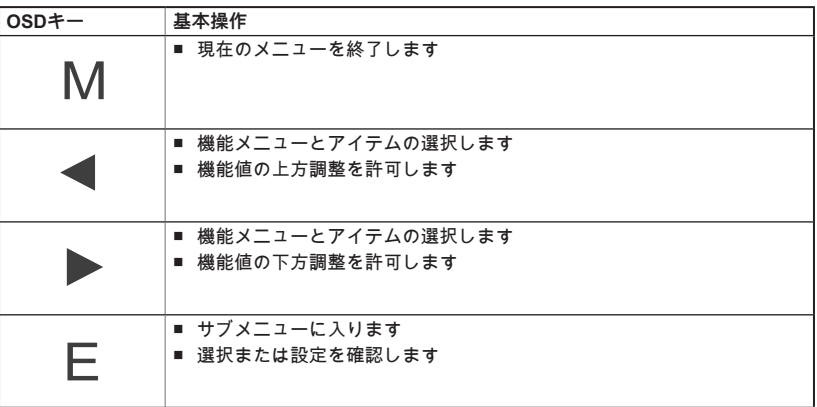

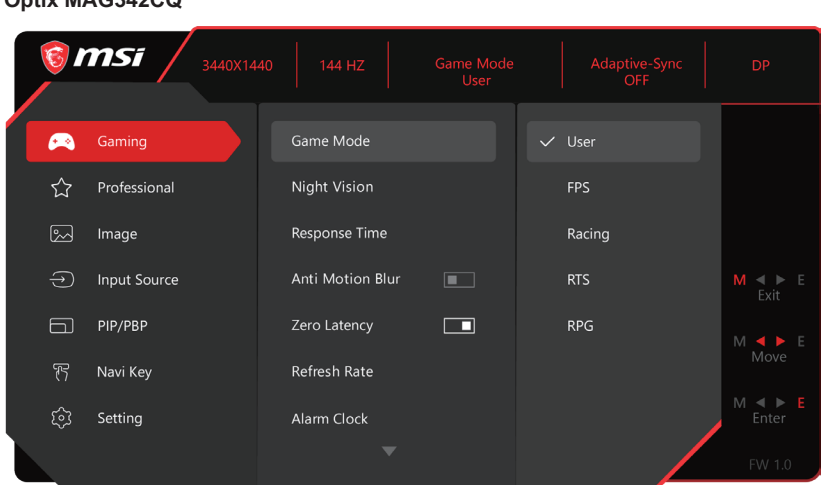

### **Optix MAG342CQ**

## **> Gaming (ゲーム)**  $\stackrel{(+ +)}{\sim}$

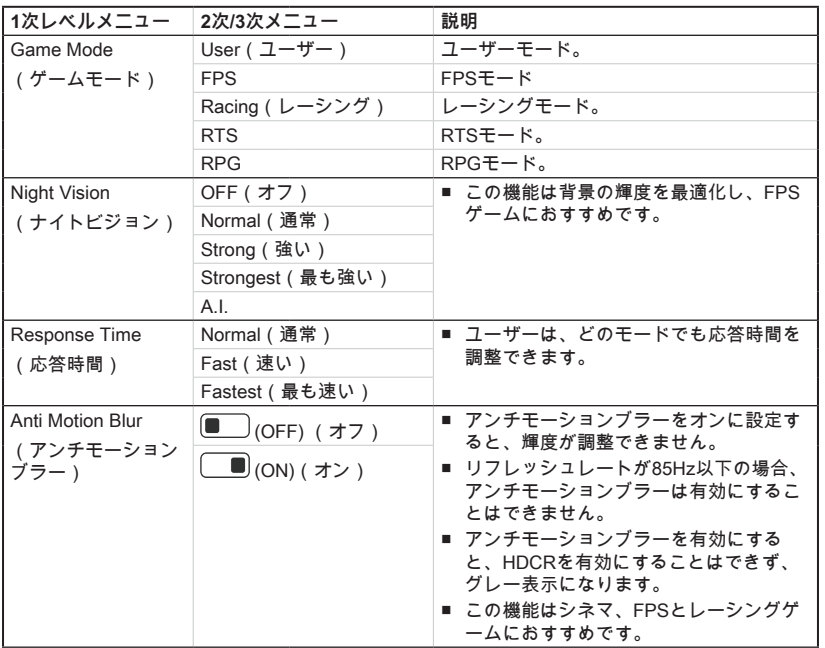

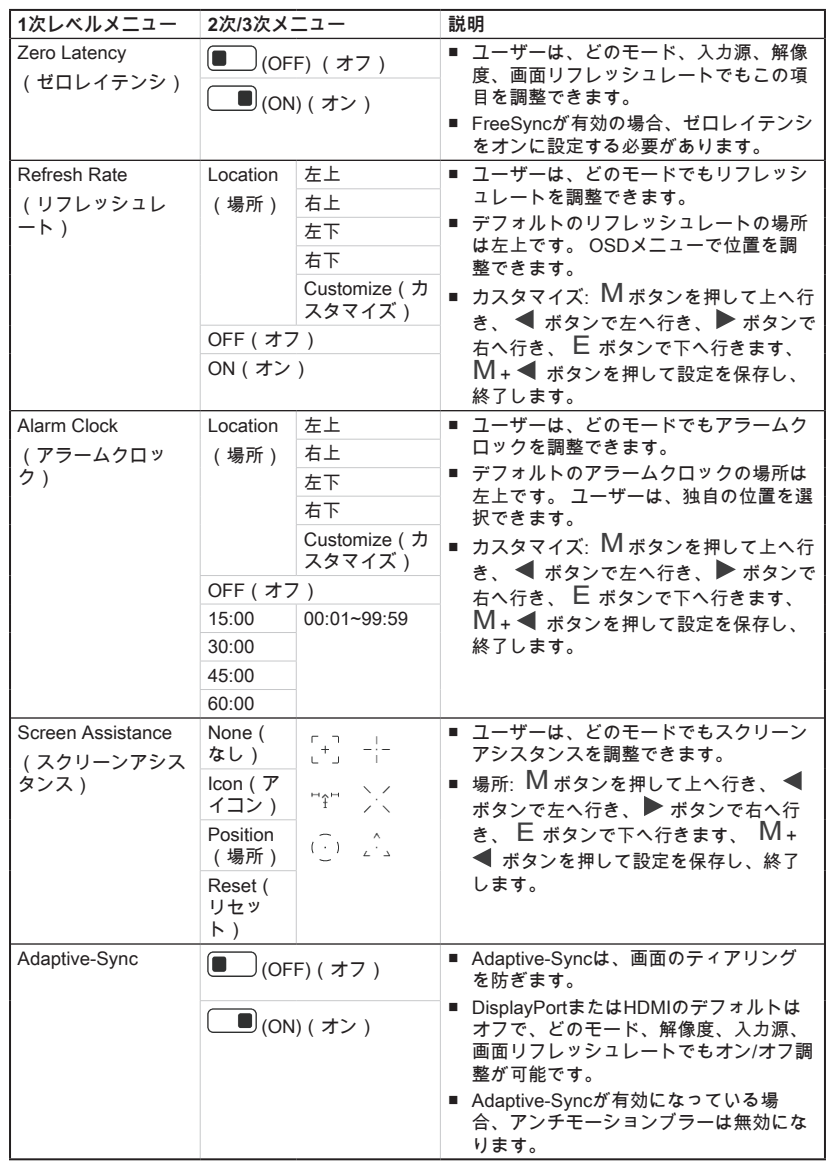

h **Professional(プロフェッショナル)** 

| $2 -$                        | 1次 レベ ル メ ニ   2次レベルメニュー | 説明                                                               |
|------------------------------|-------------------------|------------------------------------------------------------------|
| Pro Mode                     | User (ユーザー)             | ■ プロモードのデフォルトはユーザーです。                                            |
| (プロモード)                      | Reader (リーダー)           | 全項目はユーザーが調整できます。<br>$\blacksquare$                               |
|                              | Cinema (シネマ)            |                                                                  |
|                              | Designer (デザイ           |                                                                  |
|                              | ナー)                     |                                                                  |
|                              | sRGB                    |                                                                  |
| Eye Saver<br>(アイセーバ<br>$-$ ) | ıo<br>(OFF) (オ<br>フ)    | ■ アイセイバーは、青色光から目を保護します。 有<br>効にすると、アイセイバーは画面の色温度をより<br>黄色に調整します。 |
|                              | <u>■</u> (ON)(オン)       | ■ ユーザーは、どのモードでもアイセイバーを調整<br>できます。                                |
|                              |                         | ■ プロモードがリーダーに設定されている場合、ア<br>イセイバーを有効にする必要があります。                  |
| <b>HDCR</b>                  | ш<br>(OFF) (オ<br>フ)     | ■ ユーザーは、どのモードでもHDCRを調整できま<br>す。                                  |
|                              | <u>■</u> (ON)(オン)       | ■ HDCRは、画像のコントラストを高めて画質を向<br>上させます。                              |
|                              |                         | ■ HDCRをオンに設定すると、輝度がグレー表示さ<br>れます。                                |
| Anti Motion Blur<br>(アンチモーシ  | (OFF) (オ<br>フ)          | ■ アンチモーションブラーをオンに設定すると、輝<br>度が調整できません。                           |
| ョンブラー)                       | <u>■</u> (ON)(オン)       | ■ リフレッシュレートが85Hz以下の場合、アンチモ<br>ーションブラーは有効にすることはできません。             |
|                              |                         | ■ アンチモーションブラーを有効にすると、HDCR                                        |
|                              |                         | を有効にすることはできず、グレー表示になりま<br>す。                                     |
|                              |                         | ■ この機能はシネマ、FPSとレーシングゲームにお                                        |
|                              |                         | すすめです。                                                           |
| Image                        | OFF (オフ)                | ■ イメージ拡張は、画像のエッジを強調してアキュ                                         |
| Enhancement                  | Weak (弱い)               | ータンスを改善します。                                                      |
| (イメージ拡<br>張)                 | Medium (中くら<br>(1)      | ■ ユーザーは、どのモードでもイメージ拡張を調整<br>できます。                                |
|                              | Strong (強い)             |                                                                  |
|                              | Strongest(最も強<br>(1)    |                                                                  |

## **▶ Image (イメージ)** 2

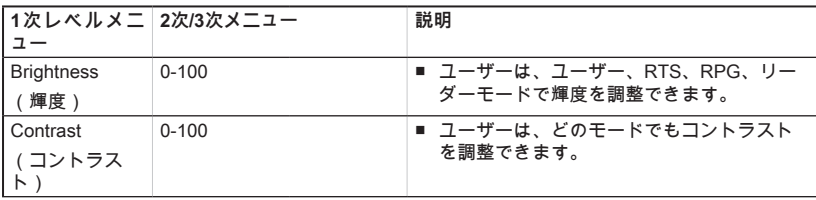

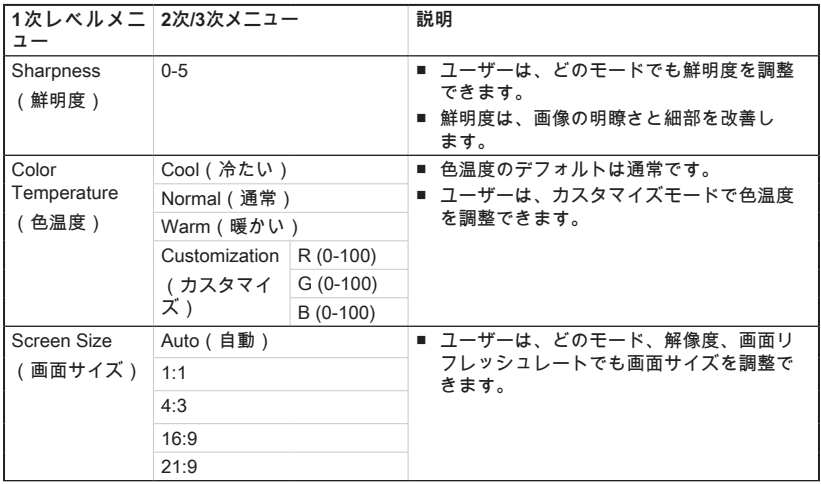

# **▶ Input Source (入力源)** →

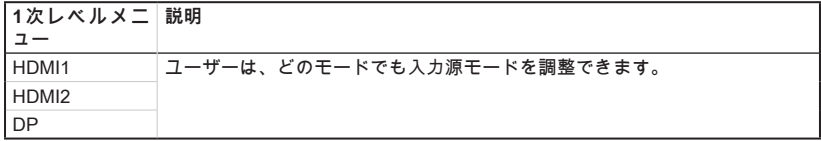

### $\rightarrow$  PIP/PBP  $\Box$

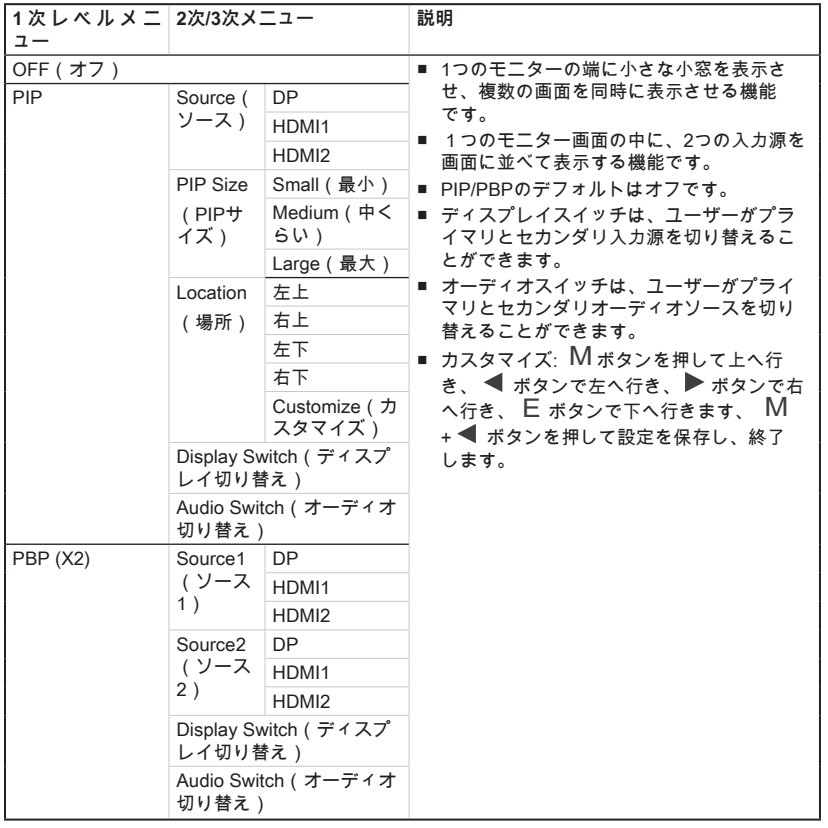

# **▶ Navi Key ( Navi キー)**  $\overline{}}$

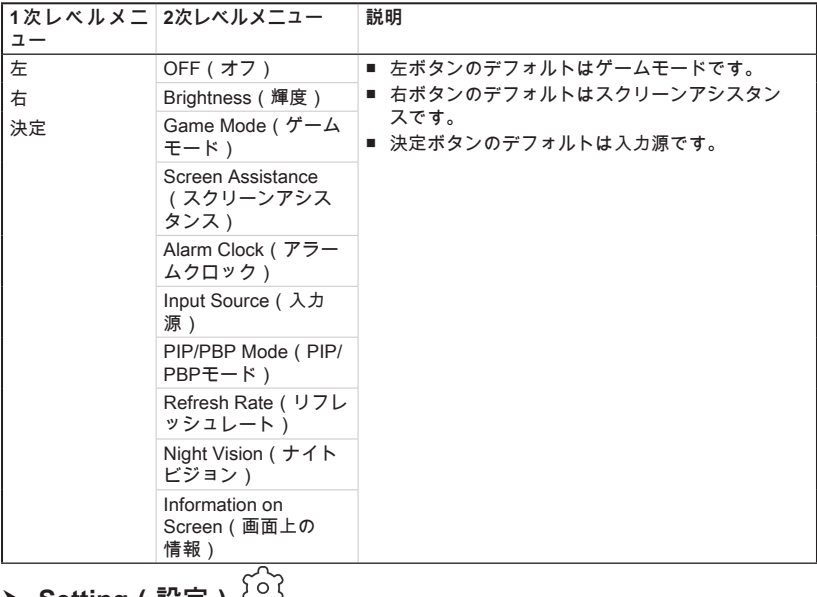

### **D** Setting ( 設定 )  $\overset{\text{(c)}}{\sim}$

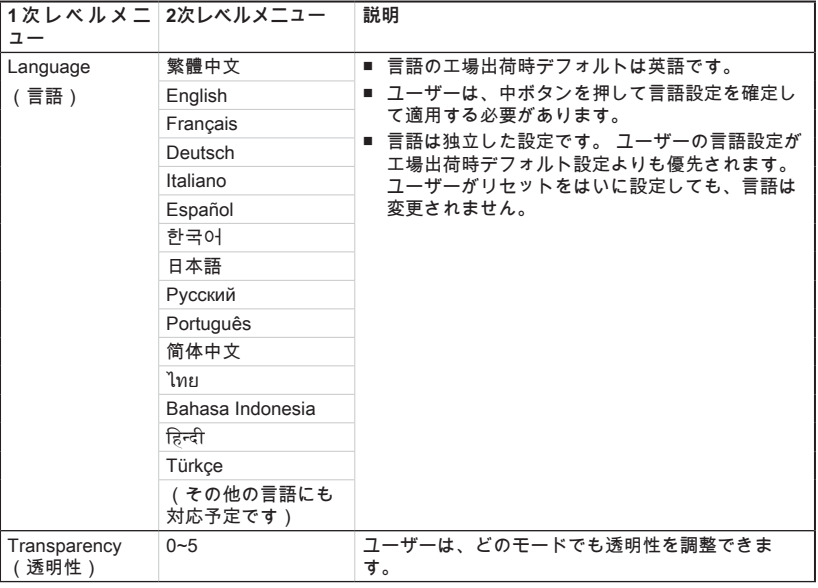

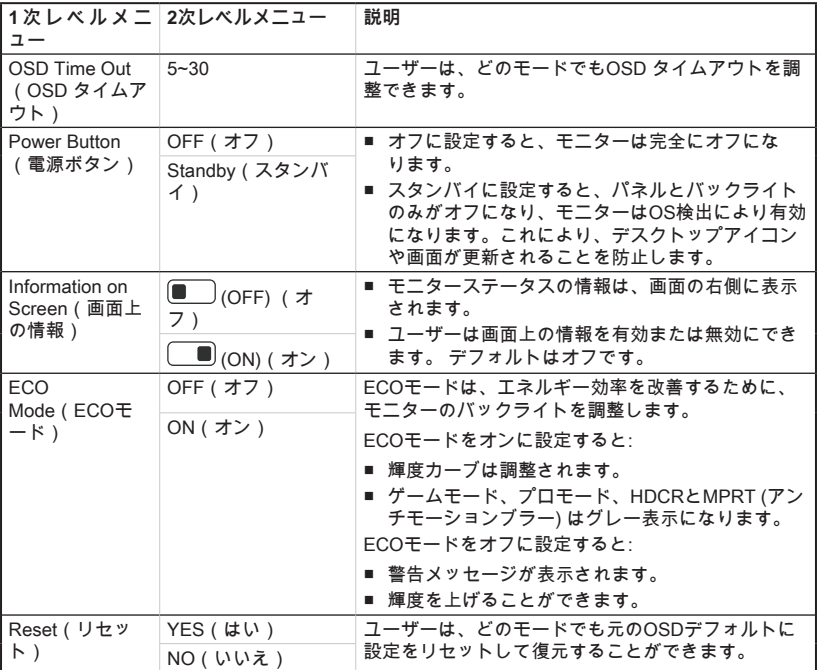

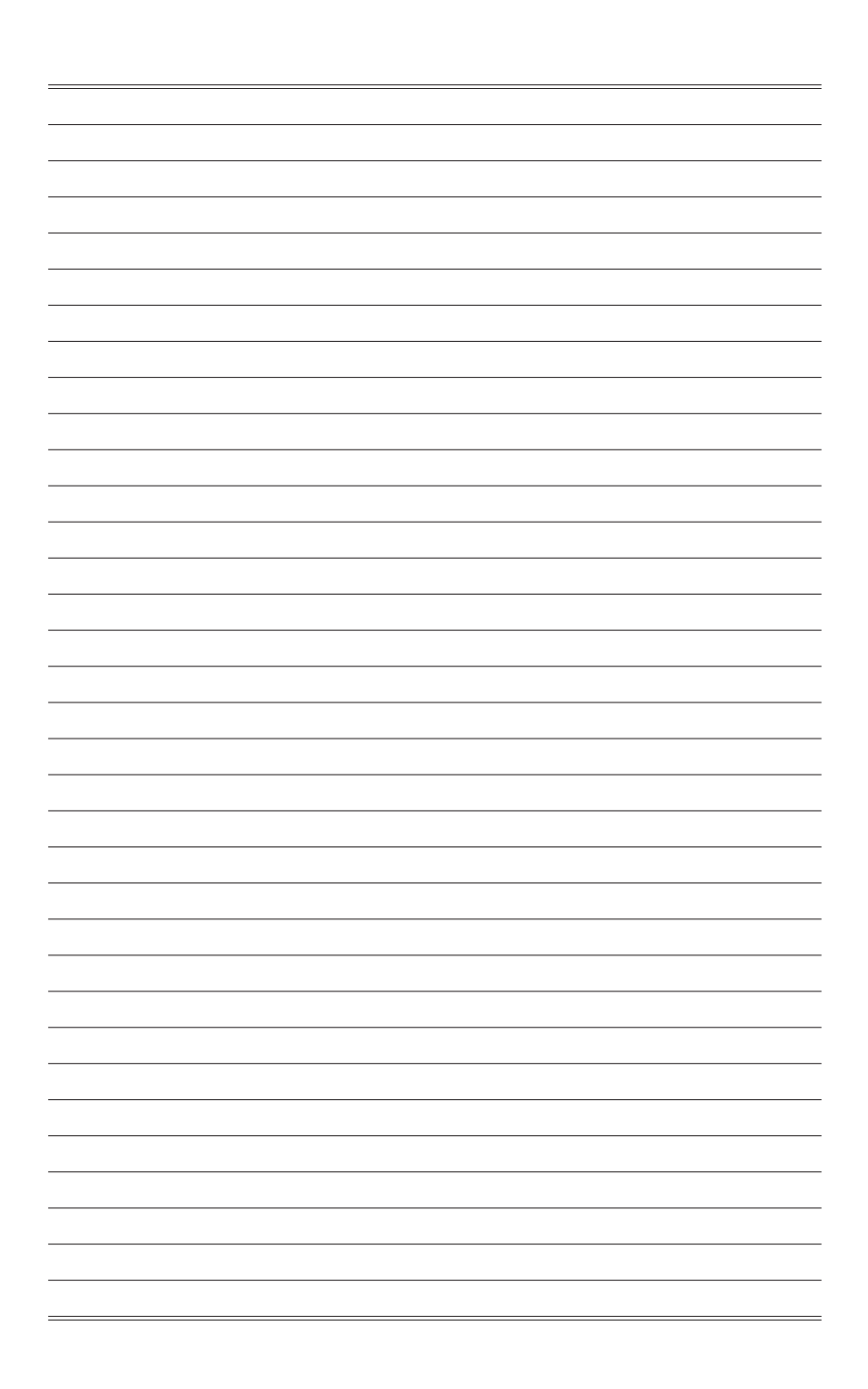

# *A*

<span id="page-28-0"></span>**付録**

**重要**

すべての情報は予告なしに変更される場合があります。

## <span id="page-29-0"></span>**仕様**

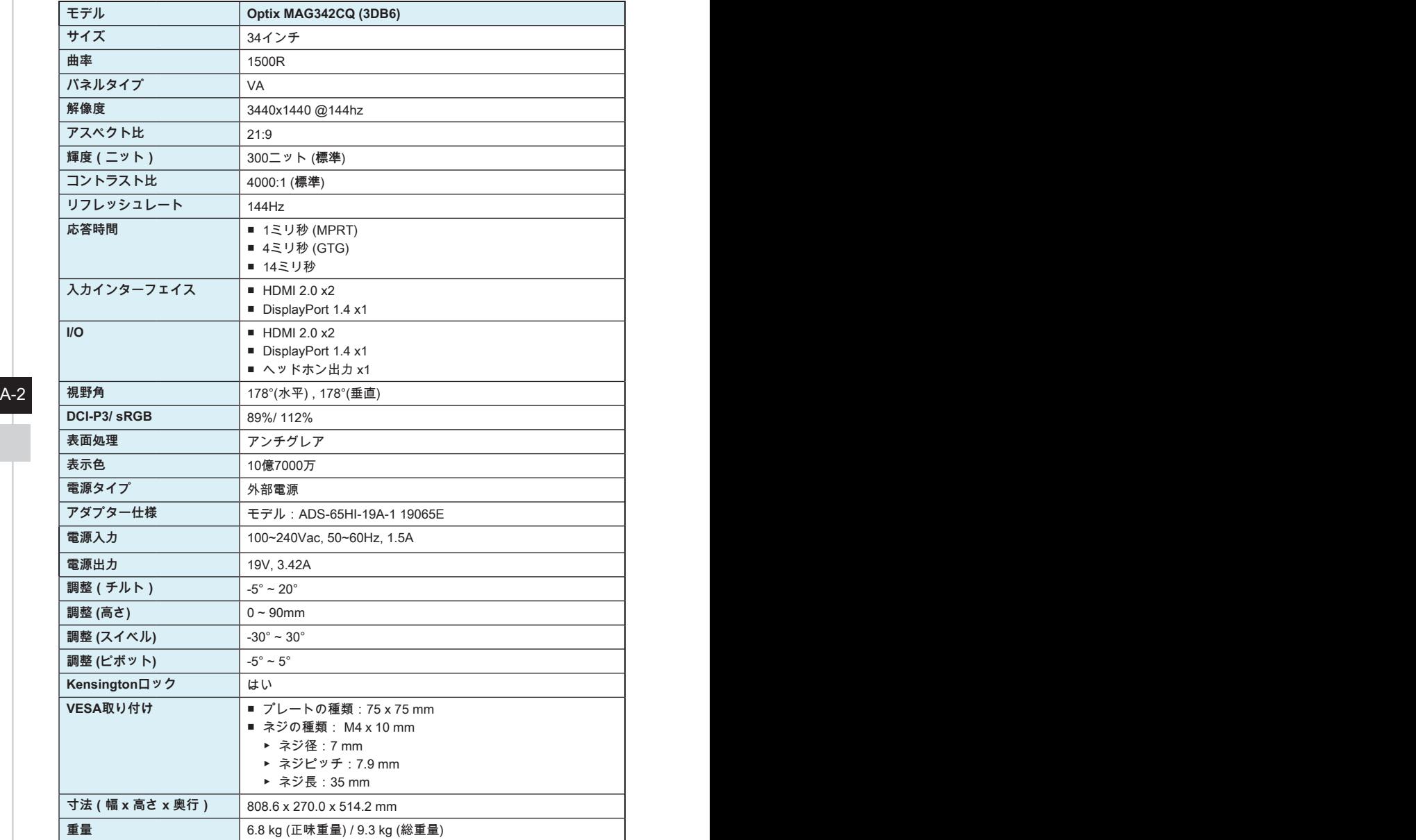

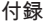

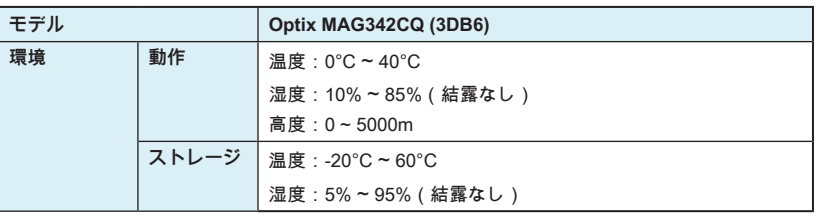

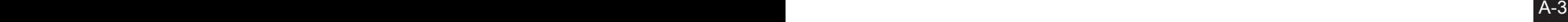

## <span id="page-31-0"></span>**プリセットディスプレイモード**

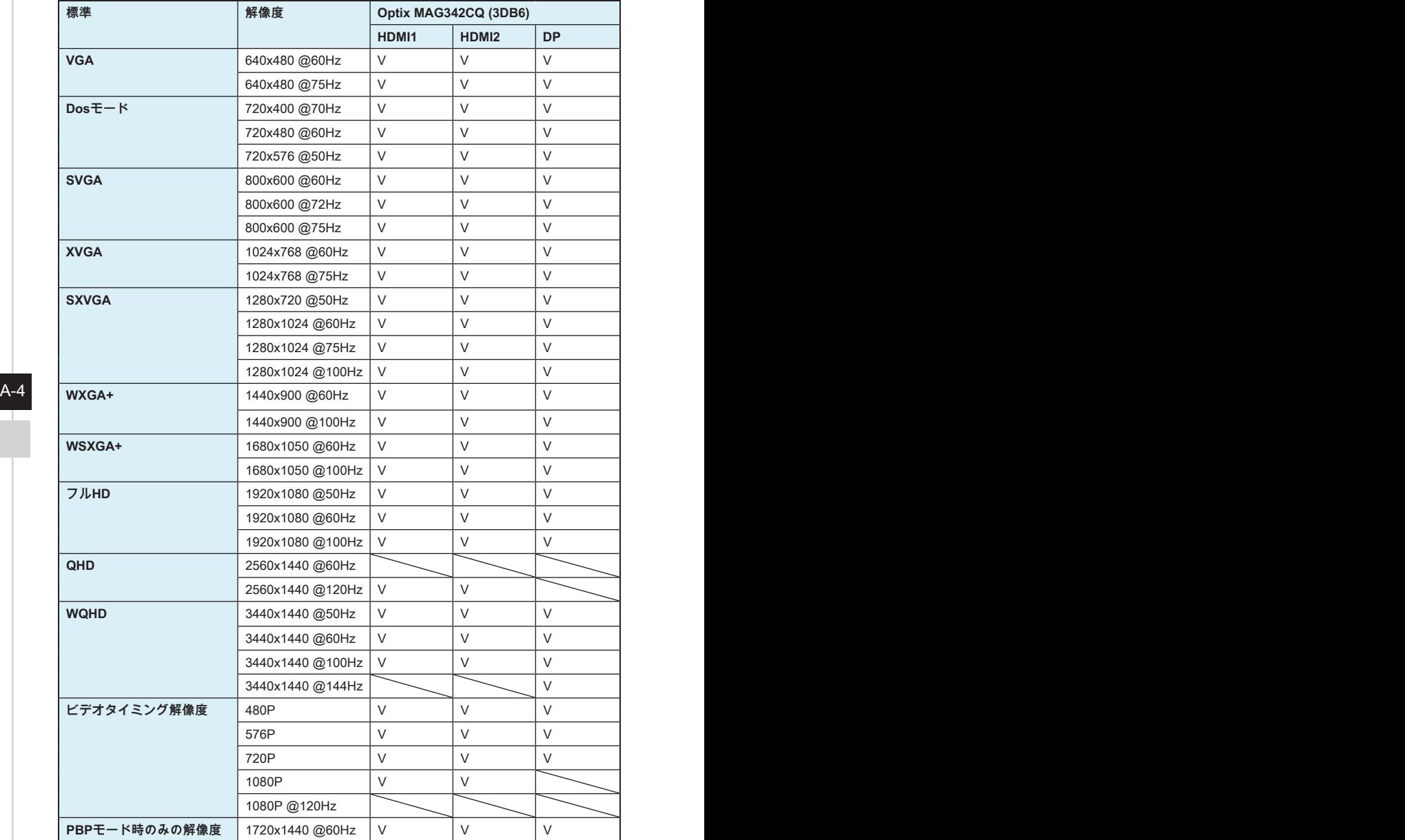

### <span id="page-32-0"></span>**トラブルシューティング**

**電源LEDが消灯しています。**

- モニターの電源ボタンをもう一度押します。
- モニターの電源コードが正しく接続されているかどうかを確認してくださ い。

**画像が表示されません。**

- コンピュータグラフィックスカードが正しくインストールされているかど うかを確認してください。
- コンピュータとモニターが電源コンセントに接続され、電源が入っている ことを確認してください。
- モニターの信号ケーブルが正しく接続されているかどうかを確認してくだ さい。
- コンピュータがスタンバイモードになっている可能性があります。 いずれ かのキーを押して、モニターをアクティブにします。

**画面イメージのサイズが正しくないか、または中央に配置されていませ ん。**

モニターを表示するのに適した設定にコンピュータを設定するには、「プリセッ トディスプレイモード」を参照してください。

 $\mathcal{T}$ ラクアンドプレイが機能しません。 いっしん しゅうしょう A-5

- モニターの電源コードが正しく接続されているかどうかを確認してくださ い。
- モニターの信号ケーブルが正しく接続されているかどうかを確認してくだ さい。
- コンピュータとグラフィックスカードがプラグアンドプレイ互換であるこ とを確認してください。

**アイコン、フォント、または画面が曖昧である、ぼやけている、または 色の問題があります。**

- ビデオ延長ケーブルを使用しないでください。
- 輝度とコントラストを調整してください。
- RGBカラーを調整するか、色温度を調整してください。
- モニターの信号ケーブルが正しく接続されているかどうかを確認してくだ さい。
- 信号ケーブルコネクタのピンが曲がっていないか確認してください。

**モニターがちらつきを開始する、または、波が表示されます。**

- リフレッシュレートをモニターの能力に合わせて変更してください。
- グラフィックスカードドライバをアップデートしてください。
- 電磁妨害(EMI)を引き起こす可能性のある電気機器の近くにモニターを 置かないでください。

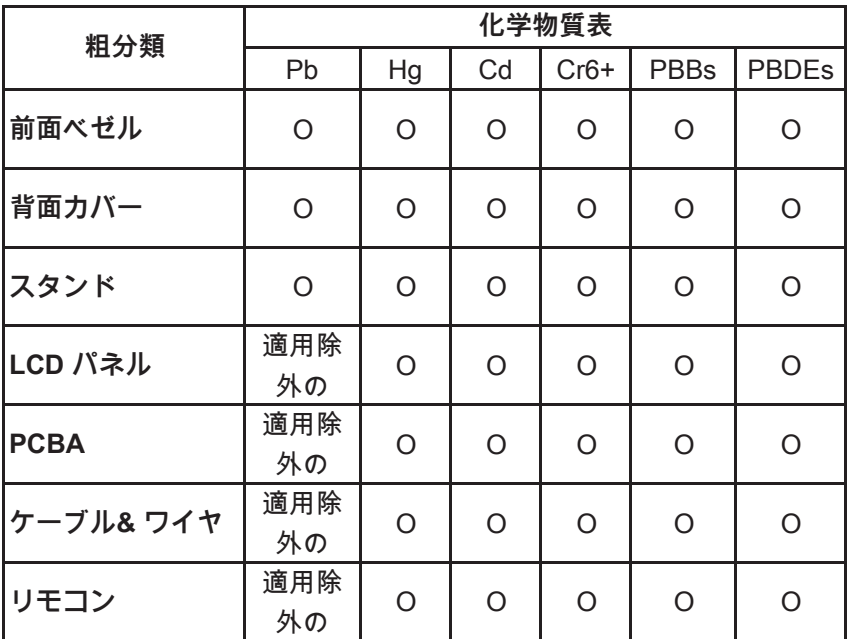

\*:PCBAはベア印刷回路基板、で構成され、はんだ付けおよび抵抗 器、コンデンサ、アレー、コネクタ、チップなど、その表面実装エ レメントで構成されます。

注1:「O」は、計算される物質の含有率が参照含有率を超えていない ことを示します。

注2: 「適用除外」項目は、特定の化学物質がJIS C 0950 の規格 により適用除外とされた項目に対応することを意味します。